## **Contents**

### Introduction

### **Getting Started**

- Your Device at a Glance
- Charging
- Assembling the Power Adapter
- Turning On/Off, Unlocking
- Setting to Sleep and Waking Up
- Inserting and Removing a microSD Card
- Connecting to a Computer

### **Navigating your Device**

- Screen Gestures
- About the Home Screen
- About the Launcher Screen
- Navigation Buttons
- Icons on the Status Bar
- Notification Panel
- Entering Text
- Context Menus

### **Customizing the Home Screen**

- Changing the Wallpaper
- Adding an Item to the Customizable Area
- Moving an Item on the Home Screen
- Removing an Item from the Home screen

### **Pure Android Audio**

### E-Books

- Using ZiiAcademy
- Importing E-Books From Your Computer
- Deleting an E-Book

### **Browsing the Internet**

- Connecting to a Wi-Fi Network
- Using the Browser

### Videos, Music, and Photos

- Transferring Files from Your Computer
- Viewing Videos, Photos, and Listening to Music
- Deleting Media Files

### **Exploring ZiiO's Contents**

### **Installing More Applications**

### <u>Settings</u>

- Accessing the Settings Screen
- Changing the Screen and Keyboard Language
- Setting the Screen Brightness, Timeout, and Orientation
- Customizing the Sounds
- Setting the Date and Time
- Turning On/Off Bluetooth
- More About Your Device

### Safety and Regulatory Information

### **Licence and Copyright**

## Introduction

ZiiO is a portable entertainment center, an Internet access, a game station, an e-book reader, and much more. This versatile touchscreen device runs the Android™ operating system, enabling you to easily install more applications from thousands of cool choices on the Web.

## **Getting Started**

## **Your Device at a Glance**

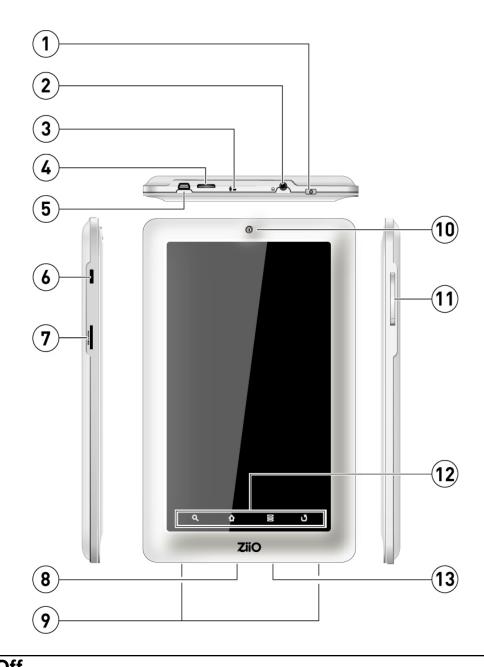

| 1 | Sleep / Wake Up Press and hold to turn on/off. Press wake up /sleep. |  |
|---|----------------------------------------------------------------------|--|
| 2 | Earphone Jack                                                        |  |
| 3 | Microphone When recording audio, keep this close to the source.      |  |
| 4 | HDMI Port                                                            |  |
| 5 | Micro-USB Port Connects your device to a computer.                   |  |

| 6  | Mini-USB Port                                                |  |
|----|--------------------------------------------------------------|--|
| 7  | MicroSD Card Slot See Inserting and Removing a microSD card. |  |
| 8  | LED Turns on when charging. Turns off when fully charged.    |  |
| 9  | Stereo Speakers                                              |  |
| 10 | Camera                                                       |  |
| 11 | Volume Press + or – to adjust the volume.                    |  |
| 12 | Function Buttons See Function Buttons.                       |  |
| 13 | Power Adapter Jack                                           |  |
| 13 | Connects to a power outlet for charging.                     |  |

## Charging

Before you turn on your device for the first time, charge it from a wall socket with the use of the included power adapter. Initial charging may take up to 6 hours. The LED is turned on while your device is charging. When the battery is full, the LED turns off.

## **Assembling the Power Adapter**

If there are several plug heads available, select one that matches your wall socket. Mount the plug head onto the power adapter base until it locks in place. Note that the plug head must be inserted approximately at the same angle as shown in the figure below. After locking, make sure that it is firmly secured.

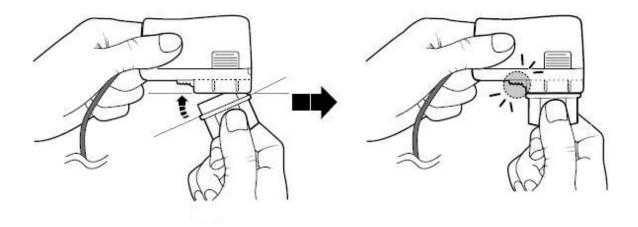

If you need to remove the plug head from the power adapter base, pull the latch to release the plug head, and gently remove it from the base.

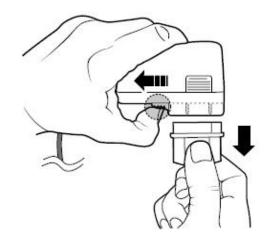

### Back to top

## **Turning On/Off, Unlocking**

To turn on, press and hold the Power button until the screen lights up. Notice that the screen is locked every time your player turns on (as denoted by the Lock icon 🛍).

To unlock, touch and drag the Lock icon 🛍 upwards.

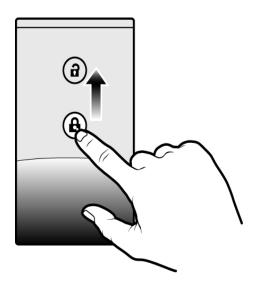

To turn off your device, press **3**, and touch **Shutdown> Power off > OK**. Alternatively, you can press and hold the Power button, and tap**Power off > OK**.

Back to top

## **Setting to Sleep and Waking Up**

To let ZiiO sleep, press the Power button. The screen goes black as your device goes into Sleep mode.

#### Note:

To conserve battery power, your device automatically goes into Sleep mode after a certain preset period of inactivity. To set the time duration before your device automatically sleeps, see Setting the Screen Brightness, Timeout, and Orientation.

To wake your device up, press the Power button. Note that the screen is locked every time your player wakes up. To unlock the screen, touch and drag the Lock icon upwards.

Back to top

## Inserting and Removing a microSD Card

Inserting a Memory Card

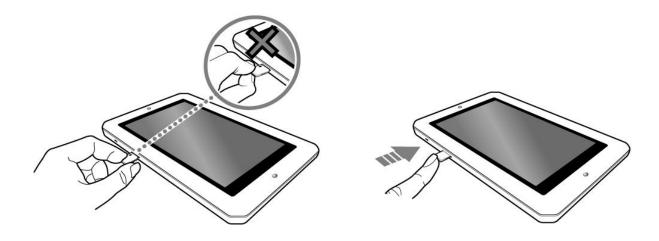

### **Ejecting a Memory Card**

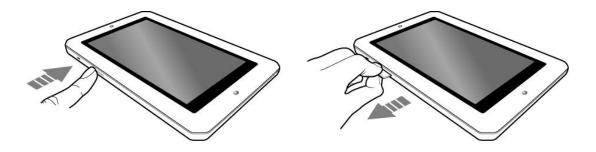

#### Note:

If your device is on, before you eject the microSD card, press **=**, touch **Settings > SD** card & local storage > Unmount external SD card.

Back to top

## **Connecting to a Computer**

- 1. Connect to your computer with the use of the included USB cable.
- 2. On the device, touch **Mount** on the popup box that appears.

Your device will appear as a removable disk drive on your computer. If a microSD card is inserted on the device, this will appear as another disk drive.

Back to top

## **Navigating your Device**

### **Screen Gestures**

| Gesture        | What it does                                                                                                    |
|----------------|----------------------------------------------------------------------------------------------------|
| Touch          | <ul> <li>Select an item</li> <li>Launch an application</li> <li>Enter characters using the onscreen keyboard.</li> </ul>                                                                                       |
| Touch and hold | <ul> <li>"Lift" an item from the Home Screen so that you can drag it somewhere else.</li> <li>Shows the Context Menu (if on an empty space on the Home Screen)</li> </ul>                                      |
| Drag           | <ul> <li>Slowly pan through a photo that is larger than the screen.</li> <li>Slowly scroll through a list.</li> <li>Pull down the Status bar to see the Notification panel. See Notification Panel.</li> </ul> |
| Swipe          | <ul> <li>Pan through a photo or webpage.</li> <li>Move from one Home Screen panel to the next.</li> <li>Scroll through a list.</li> </ul>                                                                      |
| Double-tap     | <ul> <li>Zoom into or out of a photo or Webpage.</li> </ul>                                                                                                    |

### Back to top

### **About the Home Screen**

The Home Screen extends further than what you currently see on the display. It consists of 2 layers with 3 panels each.

To move across the panels, swipe your finger towards the left or right.

To bring up the second layer, swipe upwards.

To return to the first layer, swipe downwards.

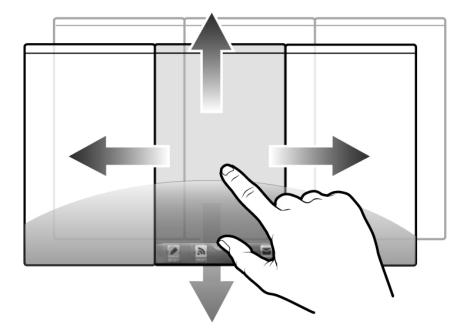

The panels of the Home Screen are "customizable," where you can add your choice of application icons, widgets, and other items.

See also Customizing the Home Screen.

Back to top

### **About the Launcher Screen**

The Launcher screen contains all the applications installed on your ZiiO. To show or hide the Launcher, tap or .

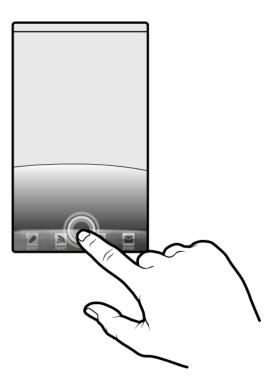

To start an application from the Launcher, tap the application's icon.

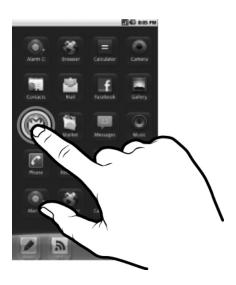

### **Function Buttons**

#### Home

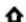

Press to return to the Home Screen at any time.

Press and hold to display recently opened applications.

### Menu

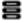

Press to display the available menu for the current screen.

Press and hold to show the on-screen keyboard.

|   | Back                                                 |  |
|---|------------------------------------------------------|--|
| J | Press to return to the previous screen.              |  |
| Q | Search                                               |  |
|   | Press to search for items on your device or the Web. |  |

## **Icons on the Status Bar**

| Icon         | Meaning                          |
|--------------|----------------------------------|
| <b>©</b>     | Alarm On                         |
| •            | Battery Status                   |
| <b>*</b>     | Wi-Fi On                         |
| *            | Bluetooth On                     |
| $\mathbf{M}$ | New e-mail message               |
| 9            | New instant message              |
| $ \Psi $     | Connected via USB Cable          |
| Þ.           | Music is Playing                 |
| <b>6</b> 3   | More notifications not displayed |
| <u>6</u>     | New Voicemail                    |
| 1            | Upcoming Event                   |
| 1            | Uploading Data                   |
| <b>(</b>     | Syncing Data                     |
| 4            | Downloading Data                 |
| <b>A</b>     | New Notifications                |
| <u> </u>     | Download Finished                |

| 91         | microSD Card is Full               |
|------------|------------------------------------|
| <b>©</b> — | Connected to VPN                   |
| <b>C</b> - | Disconnected from VPN              |
| <b>a</b>   | An Open Wi-Fi Network is Available |

### **Notification Panel**

The Notification panel contains a list of your current notifications. To view the notification panel, press and tap **Notifications**.

Alternatively, you can tap and hold the Status bar, and then drag it down to show the Notification panel

Back to top

## **Entering Text**

When you need to enter text such as a password or a URL (on the Browser), simply touch the textbox. This brings up the onscreen keyboard.

If you want to select another keyboard language, tap and hold the text box.

Back to top

### **Context Menus**

The context menu contains tools and options that apply to certain items on the screen. For example, touch and hold an empty area on the Home Screen, and a context menu pops up.

Note that not all items have context menus.

### Back to top

## **Customizing the Home Screen**

## **Changing the Wallpaper**

- 1. Press to make sure you are on the Home Screen.
- 2. Press 3.
- 3. Tap Wallpaper and select the wallpaper location.
- 4. Tap a wallpaper of your choice.

When selecting from your own set of image files, you can still set the coverage of the wallpaper. Notice that the selected image has initial borders that show the coverage area. Touch and drag the border lines to increase the area. To drag the box to a specified location without increasing the coverage, touch and hold the at the center of the box.

Back to top

## Adding an Item to the Home Screen

You can fill the Home Screen panels with your choice of icons, widgets, and other items.

- 1. Press to make sure you are on the Home Screen.
- 2. Scroll to the panel where you want an item added.
- 3. Press **3**.
- 4. Touch Add.
- 5. From the popup box, select the item type, followed by the item to be added on the screen.

### Back to top

### Moving an Item on the Home Screen

Touch and hold an item until it appears to vibrate. Drag and drop it into an empty part of the screen.

Back to top

## Removing an Item from the Home Screen

Touch and hold an item until it appears to vibrate, and drag it into the trash bin icon that appears at the bottom of the screen.

#### Note:

This procedure refers to removing items from the customizable area only. To uninstall an application, see *Installing More Applications*.

Back to top

## **Pure Android Audio**

The Pure Android Audio widget gives you to easy access to the Bluetooth® and X-Fi settings. You can instantly connect to your Bluetooth-ready devices such as speakers and sound systems, and at the same time, you can immediately turn on/off the X-Fi enhancements.

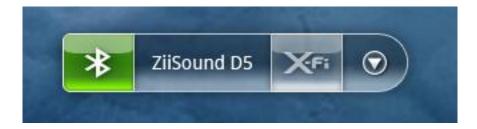

• To connect to an available Bluetooth device within range, tap , and select a device. Note that the Bluetooth feature on both your ZiiO and the other device should be turned on.

To turn on or off the X-Fi enhancement, tap

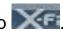

To show the Pure Android Audio settings panel, tap .

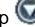

#### Note:

Alternatively, you can access the Bluetooth settings from the Settings menu. Refer to Turning On/Off Bluetooth.

### **About X-Fi**

X-Fi (Xtreme Fidelity) is a new audio standard from Creative that enhances your music and movies. ZiiO's X-Fi enhancement consists of 2 components:

- X-Fi Crystalizer. Intelligently restores details that were lost during compression of audio files. It makes audio richer and clearer, delivering sound that is closer to the original quality.
- X-Fi Expand. Gives audio a realistic and natural feel, akin to a live performance on stage.

#### Note:

When using your ZiiO together with other X-Fi enhanced accessories (such as X-Fi headphones or external speakers), make sure that X-Fi is enabled on either the player or the accessory only.

Back to top

## E-Books

## Using ZiiAcademy

ZiiAcademy is an e-book solution that comes with ZiiO. It enables you to read, download, and manage your e-books all at the same time.

On the Home Screen, tap ZiiAcademy to start the application. Notice that the book covers are initially displayed on the screen.

- To browse through the covers, swipe your finger across the screen.
- To open a book, tap the cover.

- To flip through the pages, swipe your finger across the page.
   You can also tap the left or right edge of the page to flip to the previous or next page.
- To view more options, tap twice on the center of a page

## **Importing E-Books From Your Computer**

- Connect ZiiO to your computer.
   Refer to the Connecting to a Computer instructions.
- 2. From your computer, copy e-book files to your device into the location /ziiacademy/ import.
- 3. Press , followed by =.
- 4. Tap Notifications > Turn off USB storage > Turn off.
- 5. On your computer, click the Safely Remove Hardware icon on the Notifications area, and then proceed to safely disconnect the ZiiO disk drive.
- 6. Disconnect ZiiO from the USB port.
- 7. On ZiiO, start ZiiAcademy.
- Tap Menu > Import Books.
   The newly copied books are then added to ZiiAcademy's library.

**Deleting an E-Book** 

- 1. Go to ZiiAcademy's main window.
- 2. Make sure the book you want to delete is the current cover on display.
- 3. Touch **Delete**, and select **Delete Book** to confirm.

Back to top

## **Browsing the Internet**

## **Connecting to a Wi-Fi Network**

- 1. Press 🏠 , followed by 🗏.
- 2. Tap Settings > Wireless & networks > Wi-Fi settings.

3. Tap Wi-Fi to turn it on.

Your device automatically scans for Wi-Fi networks within range.

The 🗐 icon on the Status bar indicates that the Wi-Fi feature is on.

4. Tap the Wi-Fi network that you want to join.

If you are prompted for the password, tap the text input box to bring up the keyboard, and type the password, and tap **Connect**.

If you need further assistance, contact your network administrator.

Back to top

## **Using the Browser**

- 1. Tap the **Browser** icon on the Home Screen.
- 2. Tap the URL bar to bring up the onscreen keyboard.
- 3. Enter the URL of the webpage you want, and tap Go.

### Tip:

To zoom in or out of a webpage, double-tap the screen.

Back to top

## Videos, Music, and Photos

## **Transferring Files from Your Computer**

- Connect your device to your computer.
   Refer to the <u>Connecting to a Computer</u> instructions
- 2. Select media files from your computer, and copy the files to the ZiiO's internal memory or microSD card.
  - You can organize your media files in any folder that you prefer.
- 3. When you are done, click the Safely Remove Hardware icon on your computer to disconnect ZiiO properly.

Back to top

## Viewing Videos, Photos, and Listening to Music

To watch videos, view photos, or listen to music, launch the ZiiVideo, ZiiPhoto, and ZiiMusic applications respectively. Alternatively, you can use ZiiExplorer to navigate to the folder containing the media file, and then open it from there. See <u>Exploring ZiiO's</u> Contents.

Back to top

## **Deleting Media Files from ZiiO**

You can delete media files with the use of the ZiiExplorer application. See <u>Exploring</u> ZiiO's Contents.

## **Exploring ZiiO's Contents**

Tap ZiiExplorer icon to start the application. You can explore the contents of your device in a similar manner as you would do on a computer. Among other tasks, you can copy, move, or delete files.

Back to top

## **Installing More Applications**

Aside from applications that were preinstalled on your device, you can download and install more applications and games that are specifically developed for Android devices. Installers are usually in APK (.apk) format.

#### To install

- Download or copy the APK (.apk) file into your ZiiO's microSD memory card or internal memory.
- 2. With the use of ZiiExplorer, navigate to the folder where you copied the file.
- 3. Tap the APK file to automatically start installation.

  An icon for the newly installed application is added on the Launcher screen.

#### To uninstall

- 1. Press ♠, followed by \ .
- 2. Touch Settings > Applications > Manage applications.
- 3. Touch the application you want to remove.
- 4. Touch **Uninstall**, and touch **OK** to confirm.

Back to top

## **Settings**

## **Accessing the Settings Screen**

You can enable/disable features and personalize your ZiiO from the Settings screen, which contains several menu items that are mostly typical of Android.

- 1. Press to make sure you are on the Home Screen.
- 2. Press 3.
- 3. Tap Settings.

Back to top

## Changing the Screen and Keyboard Language

- 1. Press o, followed by .
- 2. Tap Settings > Language & keyboard.
- 3. Select your locale and keyboard.

#### Note:

The language settings apply only to certain applications.

Back to top

# Setting the Screen Brightness, Timeout, and Orientation.

- 1. Press of, followed by .
- 2. Tap Settings > Sound & display.
- 3. Under the **Display settings** section, select the options and settings that you prefer.

## **Customizing the Sounds**

- 1. Press 🏠 , followed by 🗏 .
- 2. Tap Settings > Sound & display.
- 3. Under the Sound settings section, select the options and settings that you prefer.

Back to top

## **Setting the Date and Time**

- 1. Press of, followed by ...
- 2. Tap Settings > Date & time.
- 3. Set the date and time, including other settings that you prefer.

Back to top

## **Turning On/Off Bluetooth**

- 1. Press 🏠 , followed by 🗏 .
- 2. Tap Settings > Wireless & networks > Bluetooth settings.
- 3. Tap Bluetooth to turn on/off the Bluetooth feature.
  - You will see Bon Status bar when this feature is on.

Back to top

## **More About Your Device**

- 1. Press o, followed by .
- 2. Tap Settings > About.

## **License and Copyright**

Creative, the Creative logo, ZiiO, ZiiSound, and X-Fi are trademarks or registered trademarks of Creative Technology Ltd in the United States and/or other countries. The Bluetooth word mark and logo are owned by Bluetooth SIG, Inc, and any use of such marks by Creative Technology Ltd is under license. Android and the Android Robot is a trademark of Google Inc. apt-X is a trademark of APT Licensing Ltd. All other trademarks are the property of their respective owners and are hereby recognized as such. All specifications are subject to change without notice. Actual product may differ slightly from images shown.